У Ө 8

## **[SESF – Utilisateur externe] : Consulter et déposer les documents**

 $\pm$  [Télécharger](http://services-new-test.megalis.bretagne.bzh/wp-content/uploads/pdfs/sesf-utilisateur-externe-consulter-et-deposer-les-documents.pdf) le tutoriel PDF 194.54 ko

[Accéder](https://services-new-test.megalis.bretagne.bzh/service/echanges-securises-de-fichiers/) à la page service

Visualiser et/ou télécharger un document

Après avoir **cliqué sur lien de partage** que vous a adressé votre interlocuteur, vous avez accès au(x) document(s) :

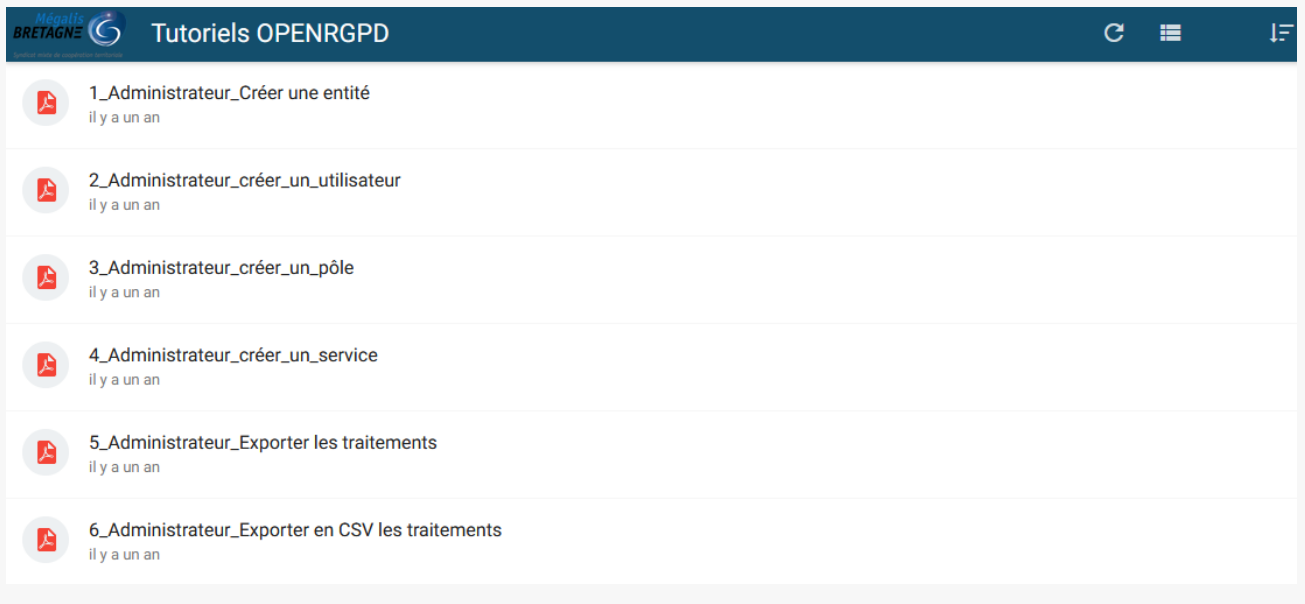

**Cliquez sur le document,** puis cliquez sur la **flèche** pour le **télécharger** ou sur l'**œil** pour le **visualiser** :

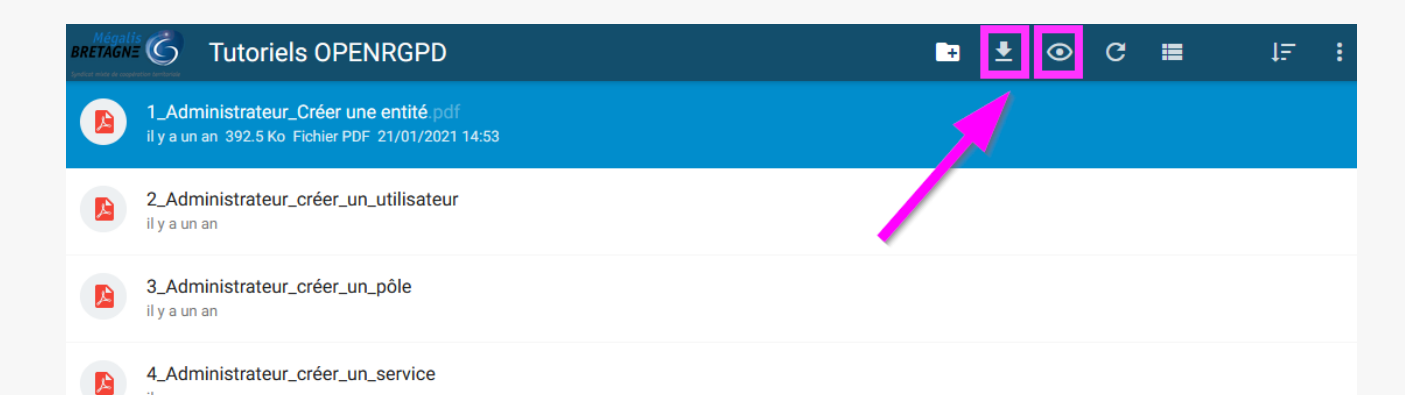

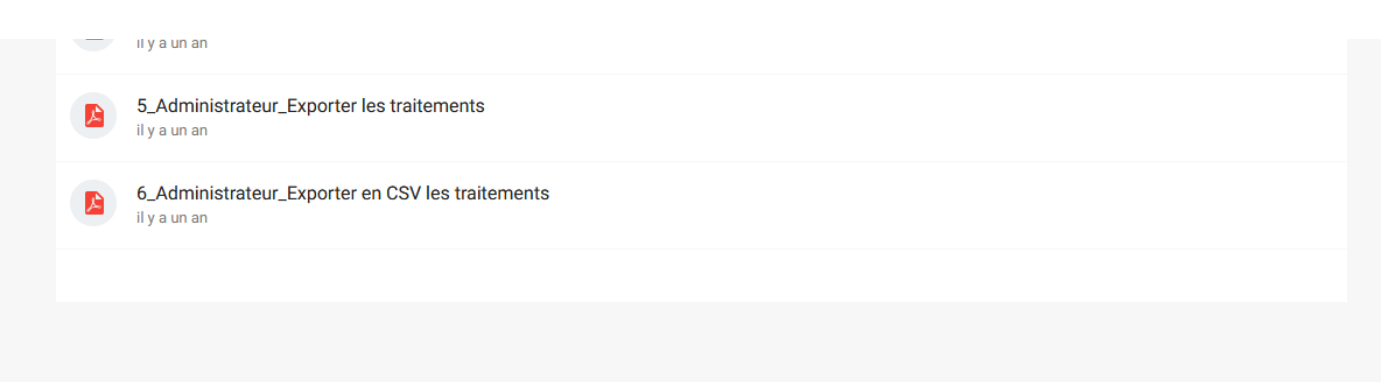

## Partager (déposer) un document

Pour **partager vous-même** un document **au sein de cet espace**, cliquez sur le dossier, puis sur « **Transférer** ».

Si vous n'avez pas cette icône c'est que votre interlocuteur ne vous a pas donné les droits de modification nécessaire pour importer un document.

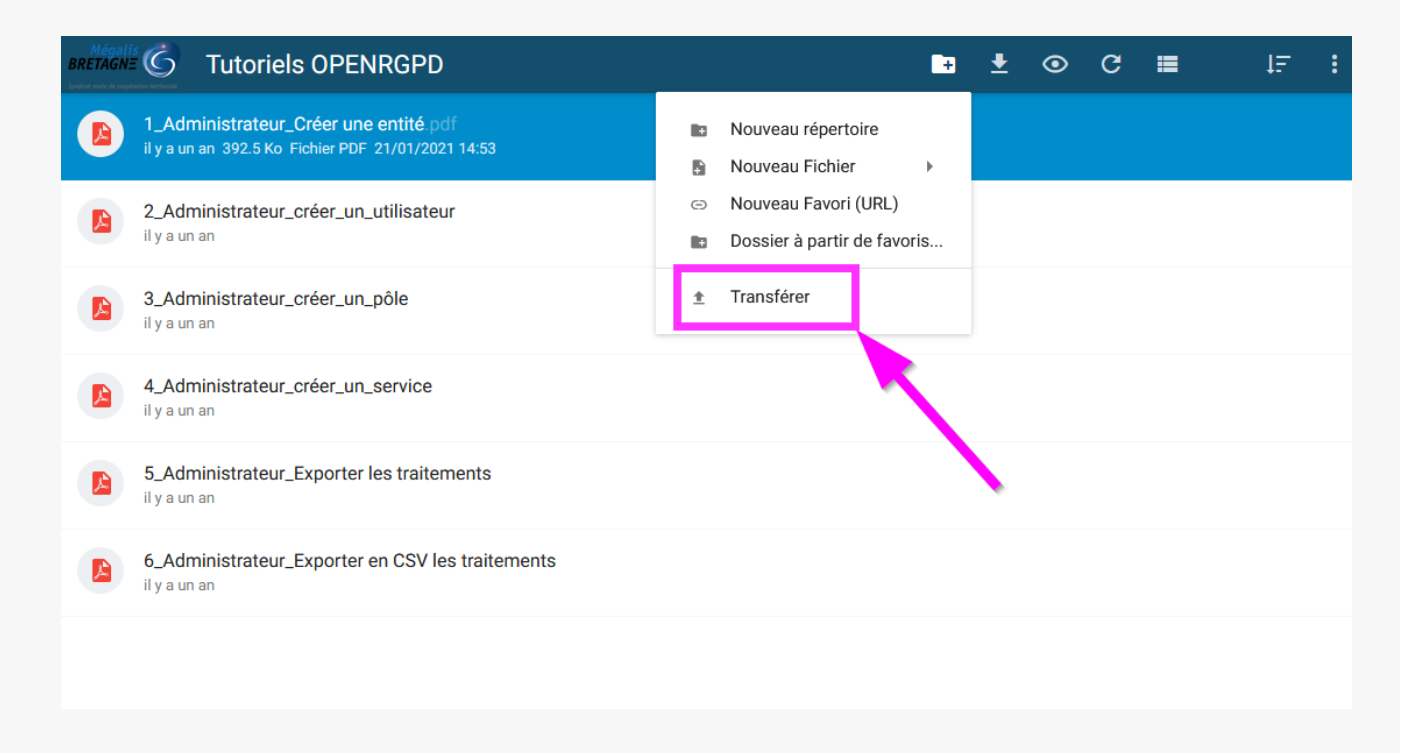

Recherchez votre document ou votre dossier en cliquant sur « **Fichier** » ou « **Répertoire** » ou **glissez déposez votre document** :

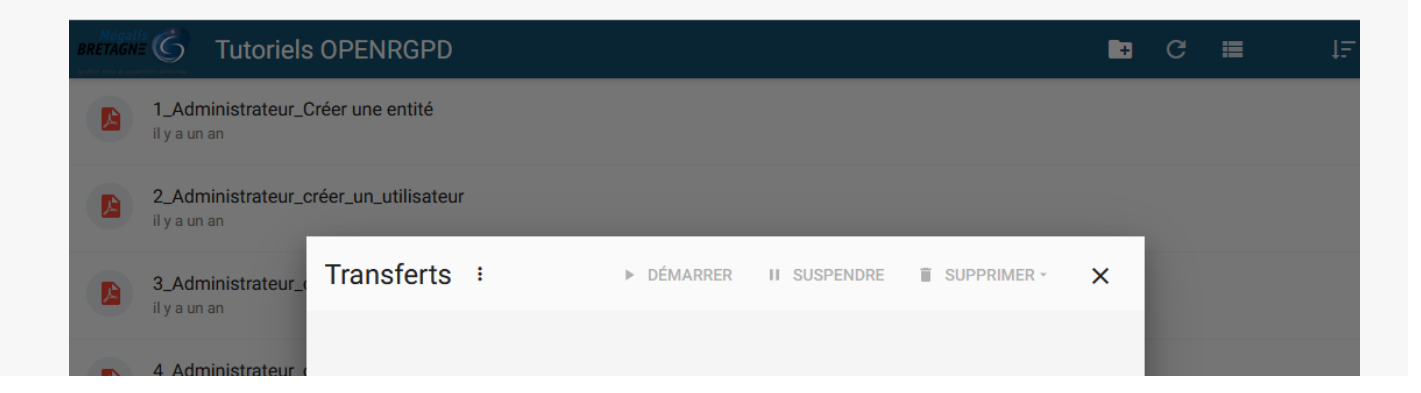

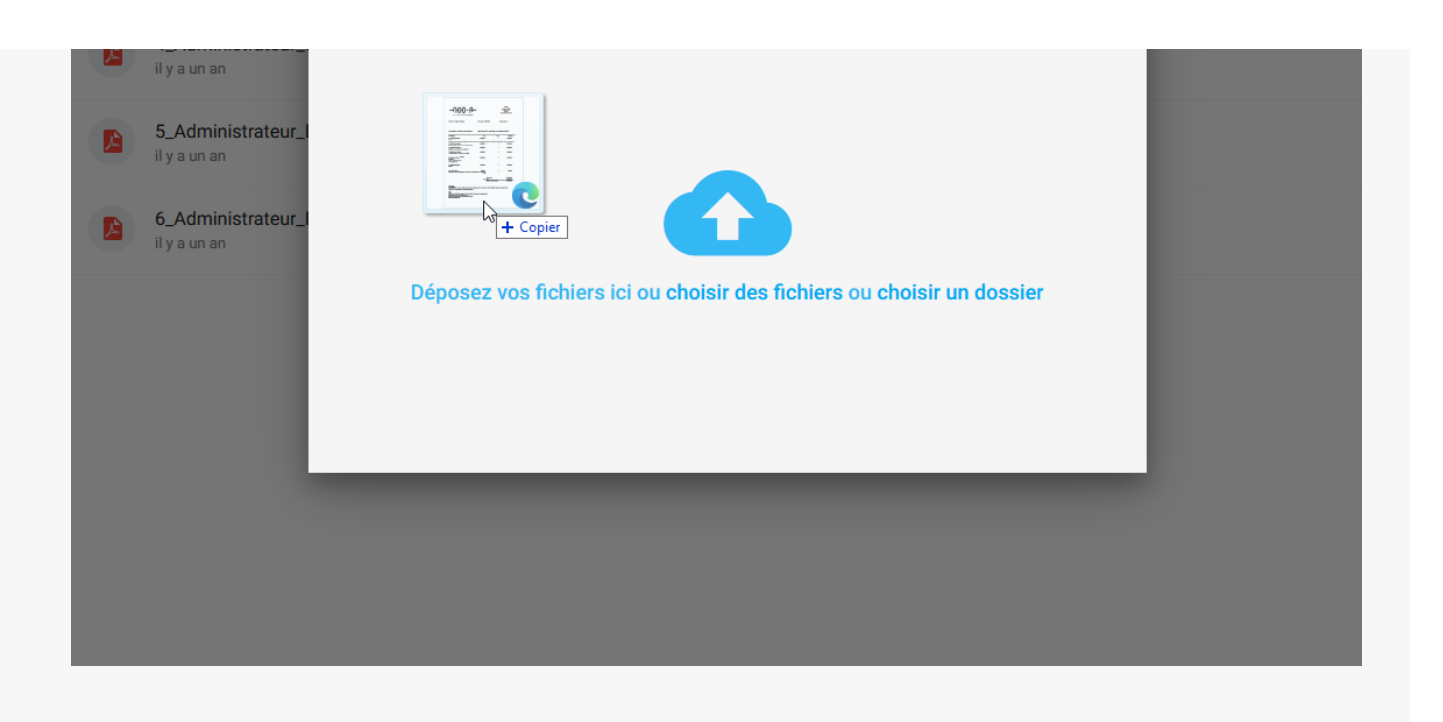

Votre document est **chargé** et **visible par votre interlocuteur** :

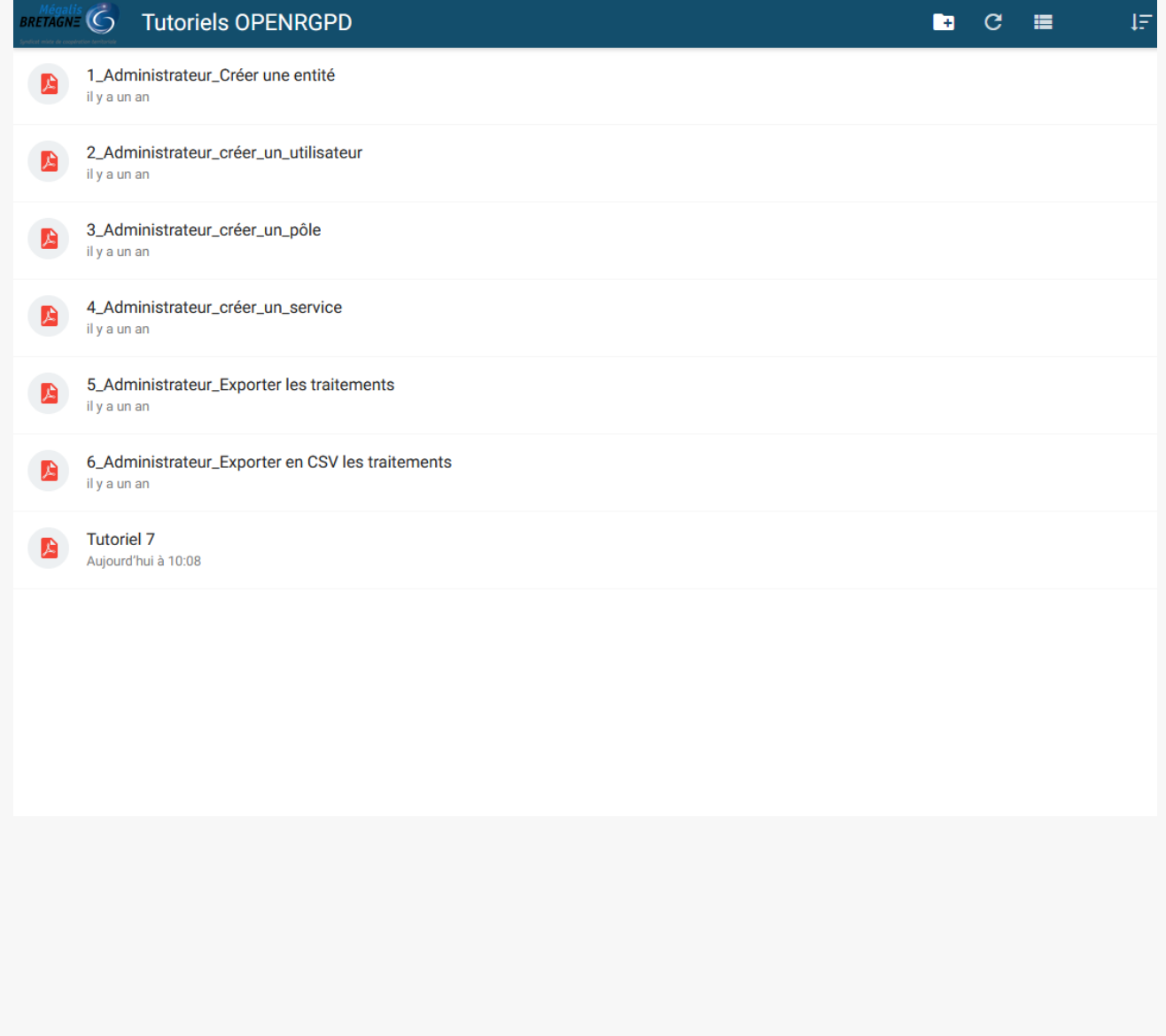